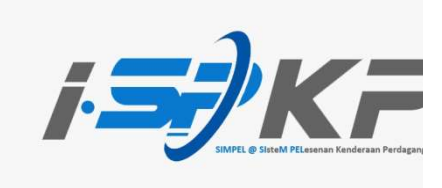

## PANDUAN RINGKAS SEMAKAN STATUS PERMOHONAN iSPKP 1.0 (BM)

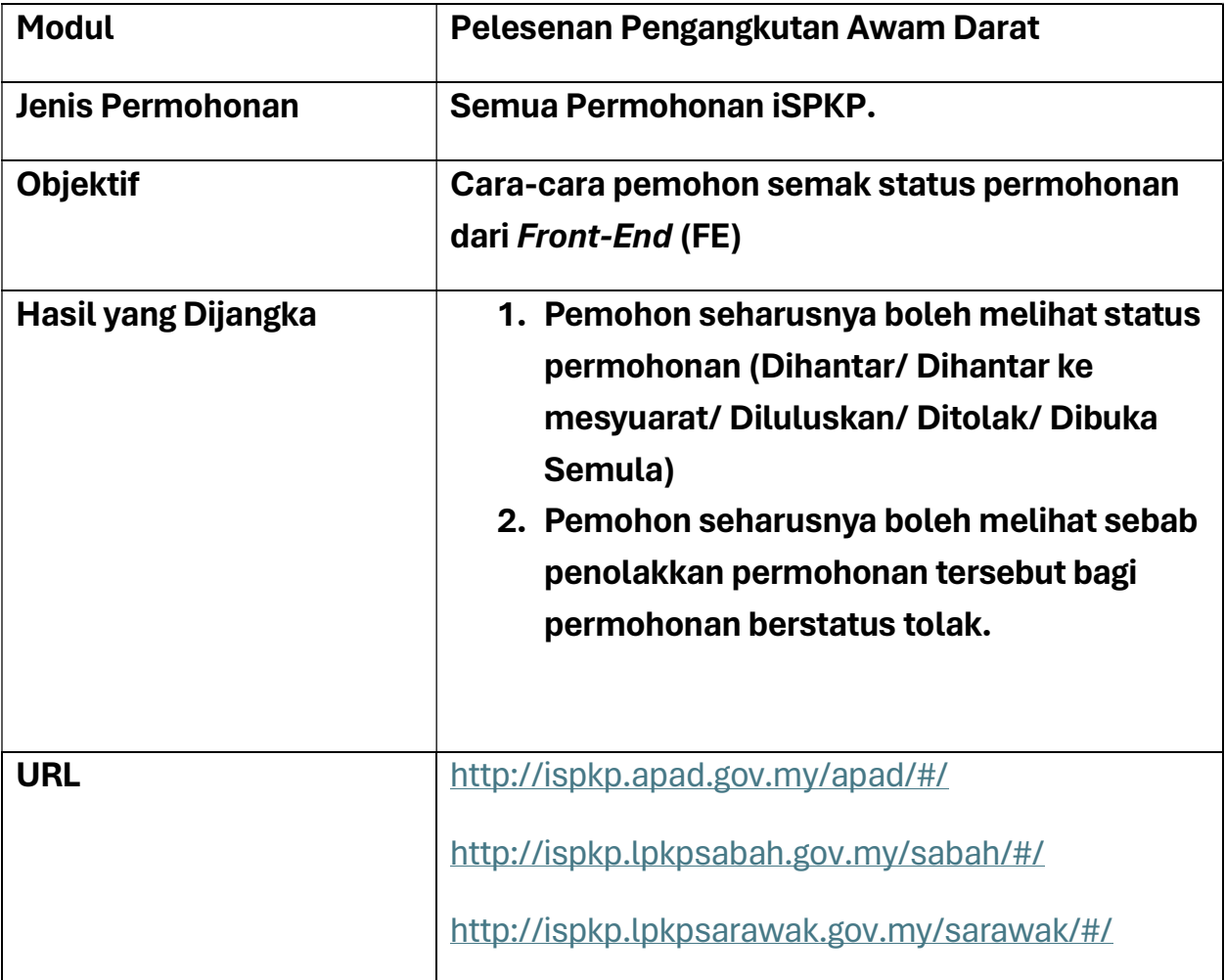

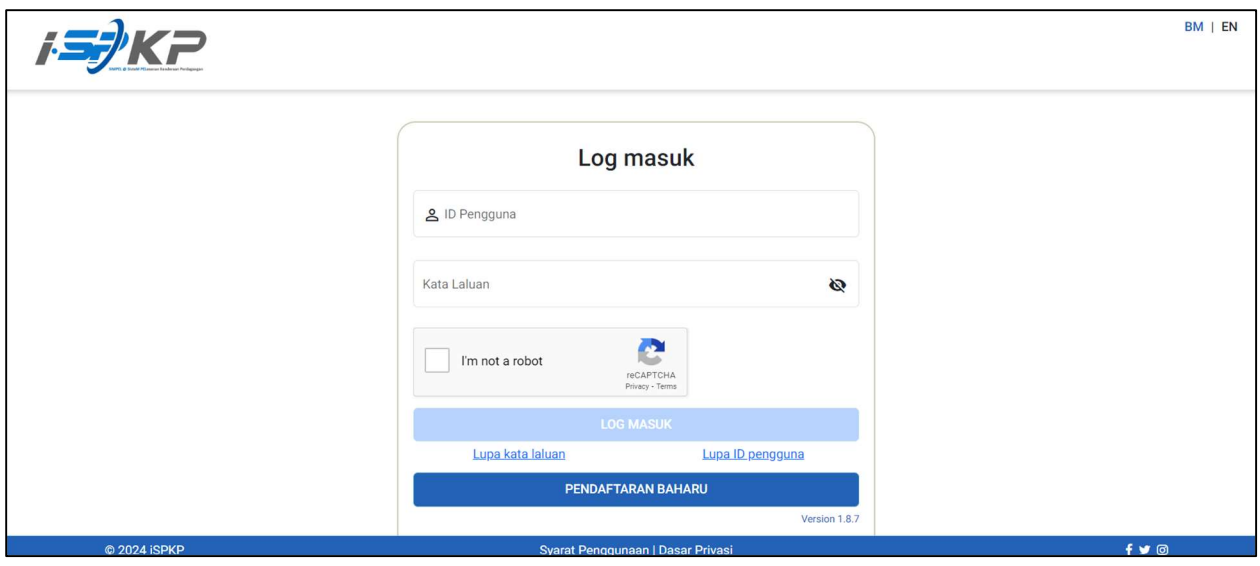

Langkah 1 : Pemohon perlu masukkan maklumat log masuk iSPKP.

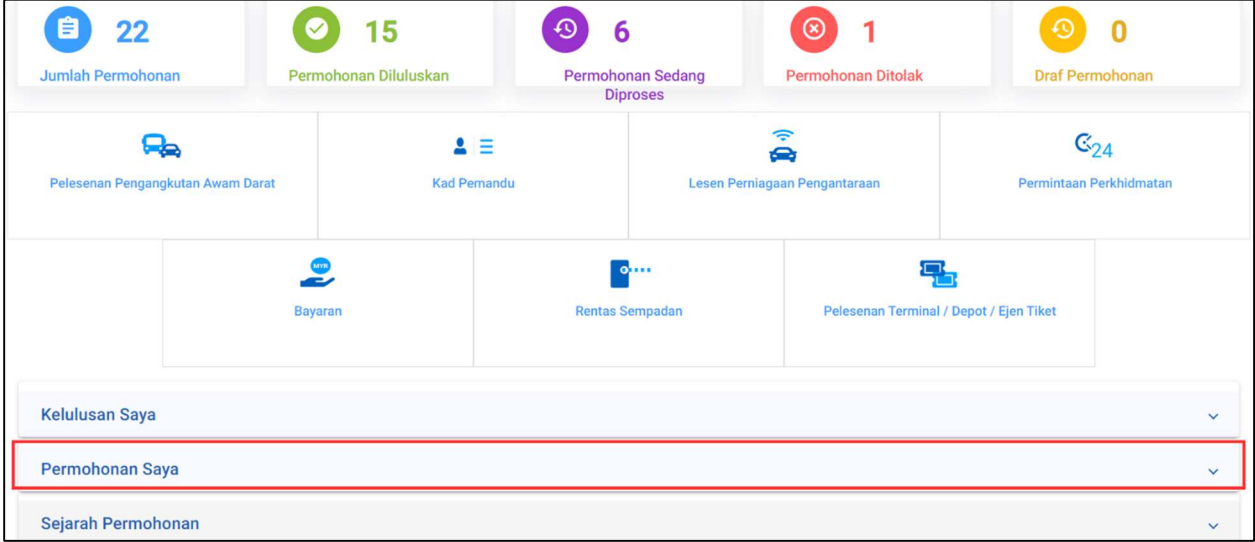

Langkah 2 : Pemohon perlu klik pada medan "Permohonan saya".

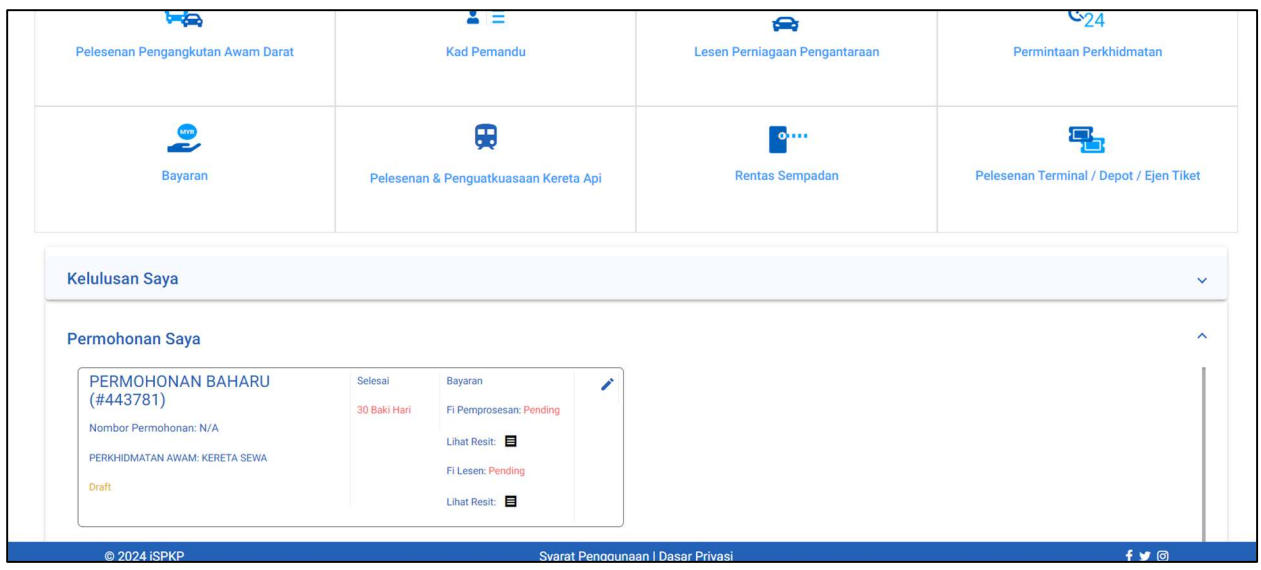

Langkah 3 : Tab "Permohonan Saya" adalah senarai permohonan berstatus draf dan Dibuka semula sahaja.

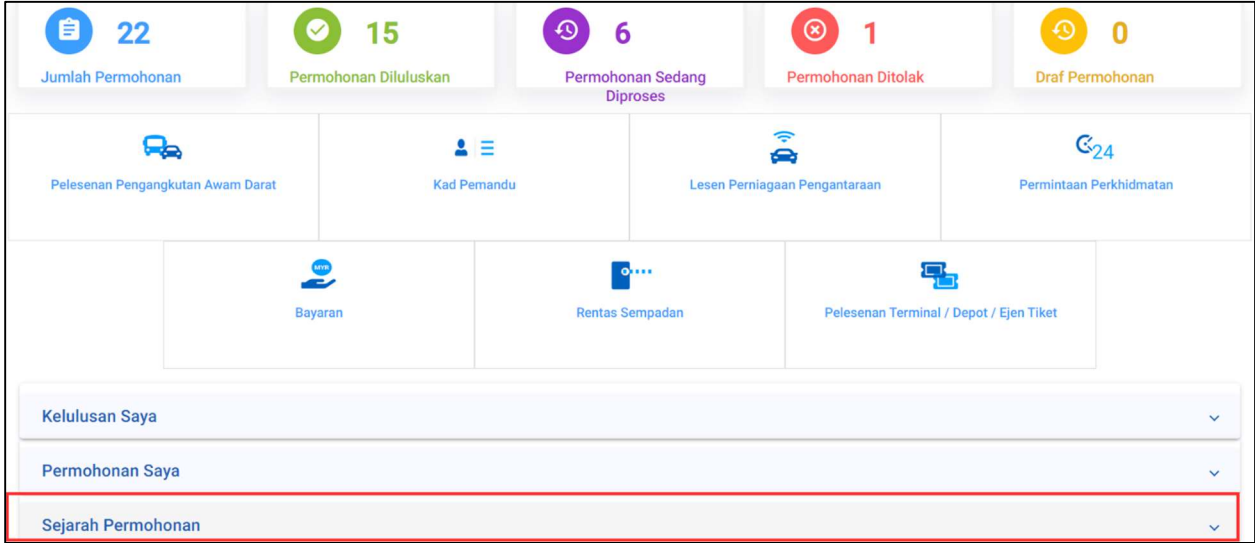

Langkah 4 : Pemohon perlu klik pada medan "Sejarah Permohonan".

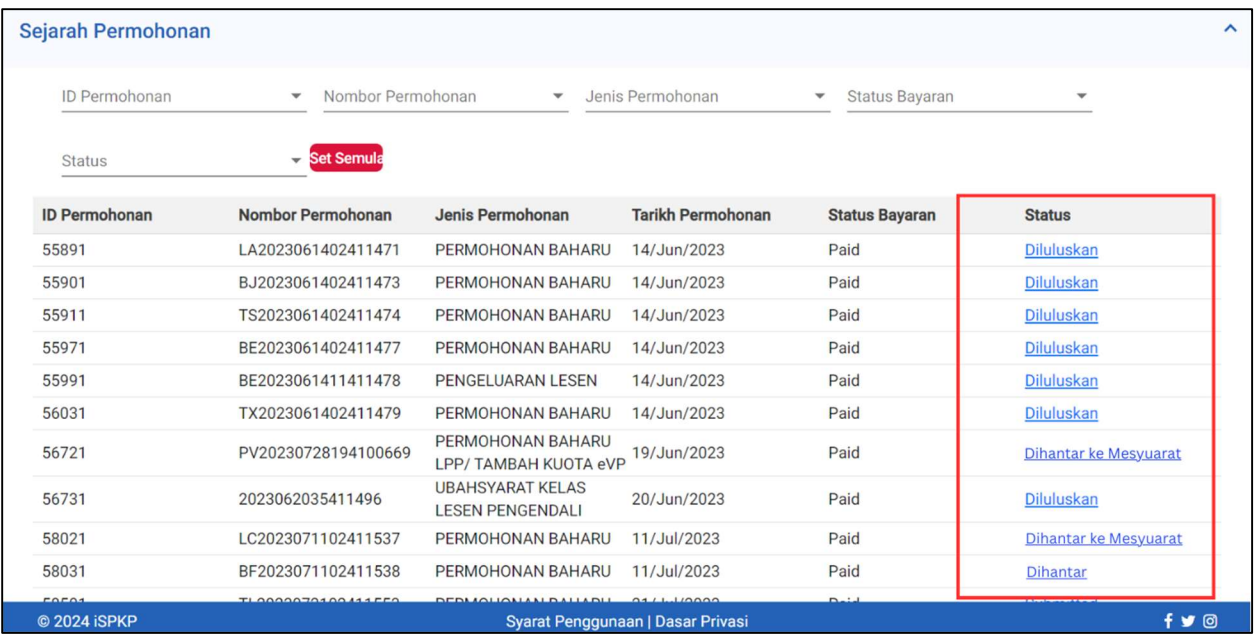

## Langkah 5 : Tab "Sejarah Permohonan" adalah senarai permohonan-permohonan berstatus:

- a. Dihantar
- b. Dihantar ke mesyuarat
- c. Diluluskan
- d. Ditolak

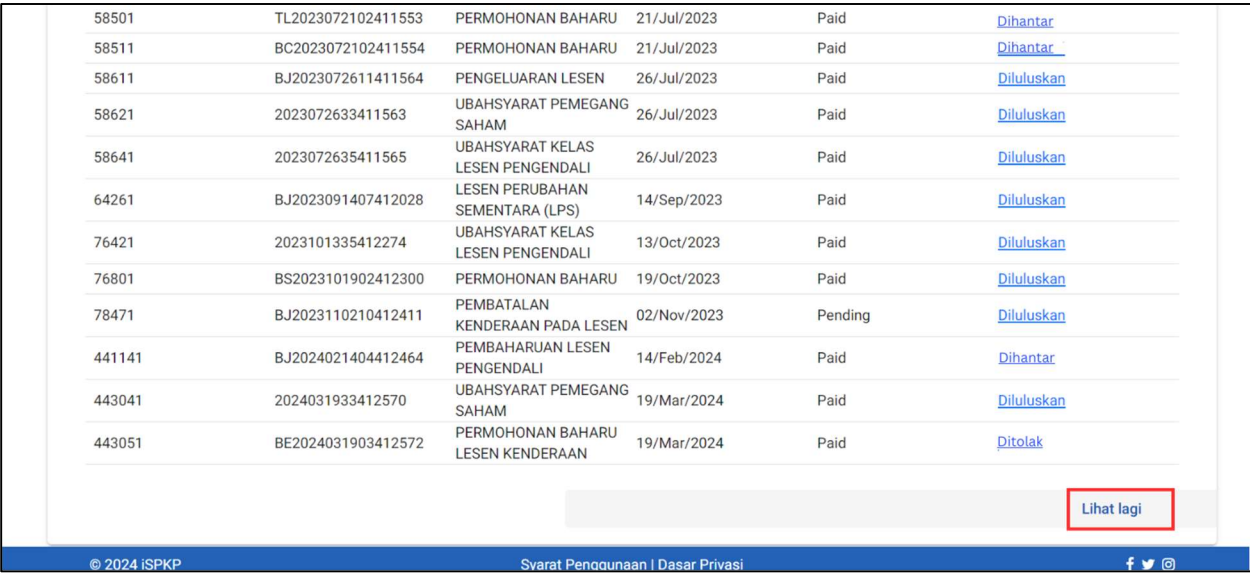

Langkah 6 : Pemohon perlu scroll ke bawah dan klik pada "Lihat lagi" untuk lihat keseluruhan permohonan yang telah dihantar oleh Syarikat tersebut.